## **Инструкция**  по работе в дистанционном режиме с использованием устройств дистанционного участия в заседаниях

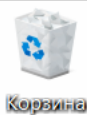

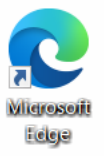

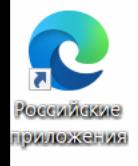

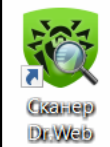

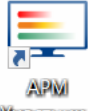

Участник.

После включения ноутбука дождитесь загрузки операционной системы

Для работы в дистанционном режиме необходимо подключиться к сети интернет

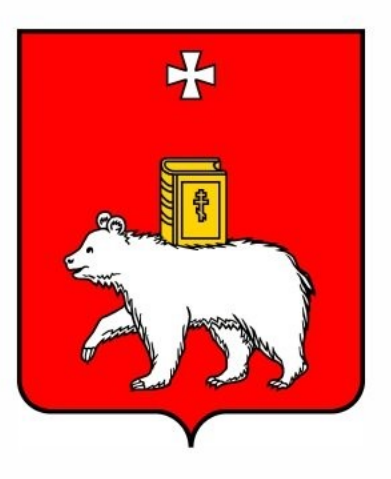

ПЕРМСКАЯ ГОРОДСКАЯ ДУМА

O

Ħ

m.

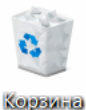

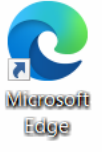

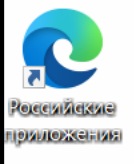

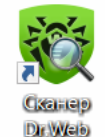

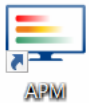

Участник..

 $\bullet$ 

Подключение к сети интернет

Вариант 1.

Подключение к сети интернет по проводному каналу

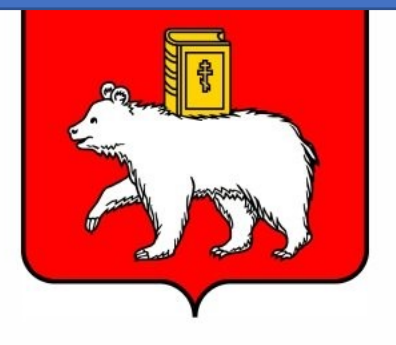

ПЕРМСКАЯ ГОРОДСКАЯ ДУМА

會

**P** 

L

Левой кнопкой мыши нажмите на меню «Пуск»

 $\circ$ 

Ħ

13:15

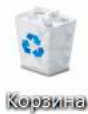

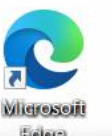

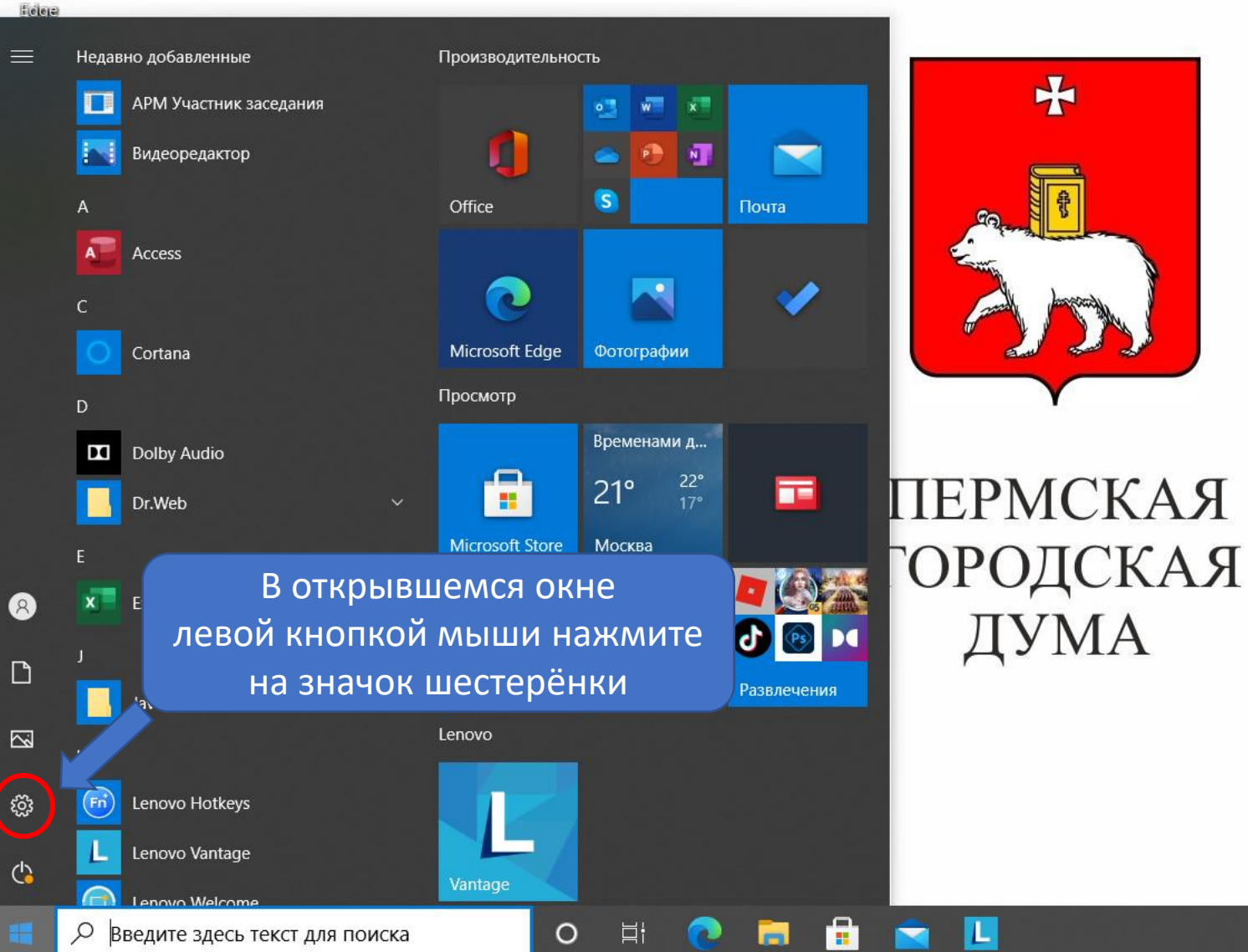

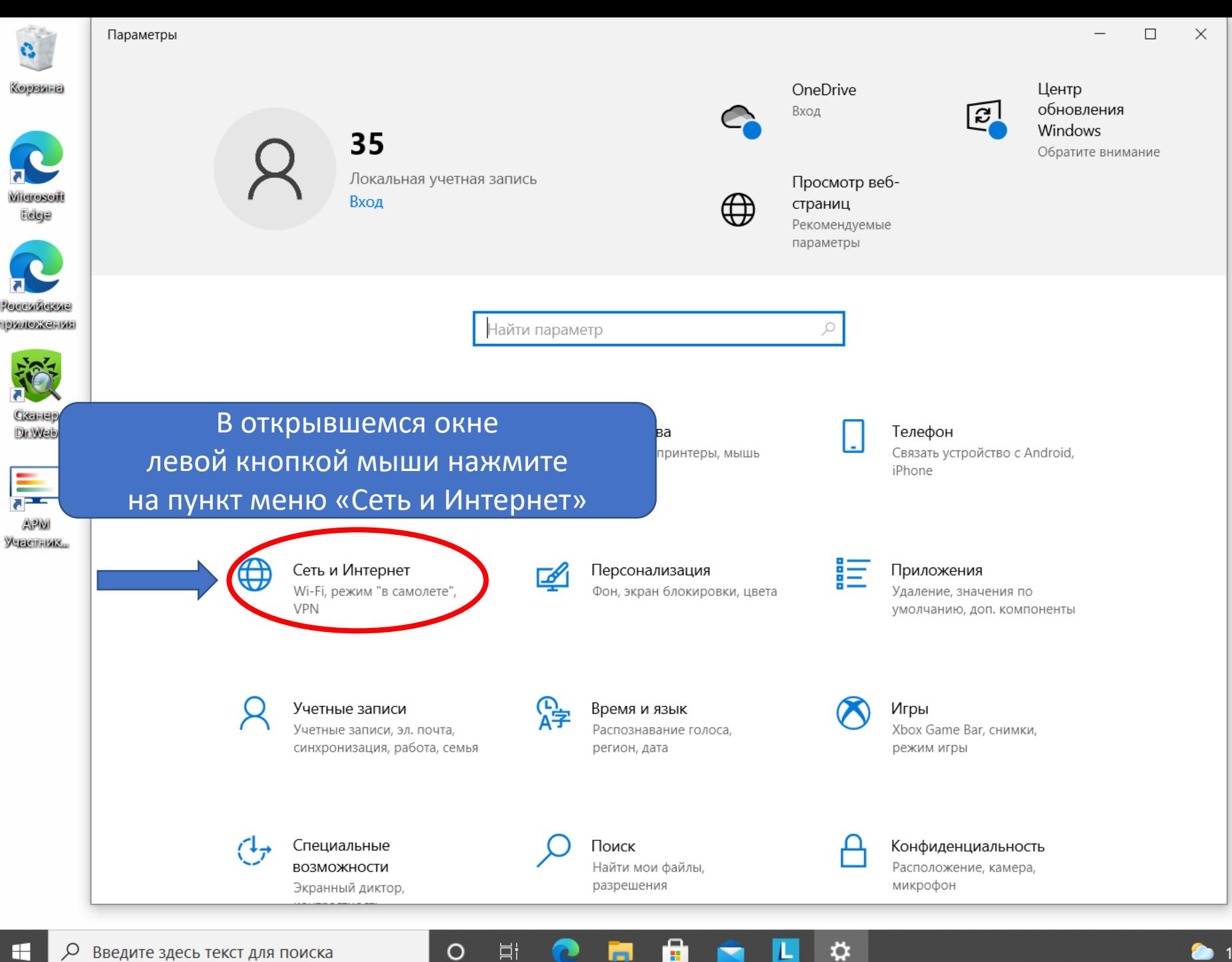

Н

 $\overline{\mathbf{c}}$ 

 $\circ$ 

Ħ

 $\overline{5}$ 

![](_page_5_Figure_0.jpeg)

H

6

13:59

 $\Box$ 

 $\times$ 

![](_page_6_Figure_0.jpeg)

耳

 $\circ$ 

å

ひ

 $\Box$  $\times$  $\overline{\phantom{0}}$ 

Наличие данного сообщения означает, что сетевой кабель не подключен к ноутбуку. Подключите кабель для подключения к сети интернет к ноутбуку. Кабель подключается в специальный сетевой порт RJ-45

![](_page_7_Figure_0.jpeg)

 $\circ$ 

Ħ

**B** 

Наличие данного сообщения означает, что сетевой кабель подключен к ноутбуку. Подключение к сети Интернет установлено

 $\Box$ 

 $\times$ 

В случае невозможности подключения к сети интернет по проводному каналу используйте варианты подключения №2 (стр.9) или №3 (стр.14)

H

14:19

![](_page_8_Picture_0.jpeg)

![](_page_8_Picture_1.jpeg)

![](_page_8_Picture_2.jpeg)

![](_page_8_Picture_3.jpeg)

![](_page_8_Picture_4.jpeg)

Участник..

 $\begin{pmatrix} \blacksquare \end{pmatrix}$ 

Подключение к сети интернет

Вариант 2

Подключение к сети интернет при помощи 3G/4G USB модема

![](_page_8_Picture_10.jpeg)

ПЕРМСКАЯ ГОРОДСКАЯ ДУМА

鱼

ы

耳

 $\bullet$ 

 $\circ$ 

Левой кнопкой мыши нажмите на меню «Пуск»

![](_page_9_Picture_0.jpeg)

![](_page_9_Picture_1.jpeg)

![](_page_9_Picture_2.jpeg)

13:58

![](_page_10_Figure_0.jpeg)

Ы

H

11

13:59

11.08.202

 $\times$ 

![](_page_11_Figure_0.jpeg)

Ħ

 $\circ$ 

å

≎

ы

Наличие данного сообщения означает, что 3G/4G USB модем не подключен к ноутбуку. Подключите 3G/4G USB модем к ноутбуку. 3G/4G USB модем подключается в USB разъём.

 $\times$ 

 $\Box$ 

 $\overline{\phantom{0}}$ 

G

Felge

**FEE** 

E

**APM** 

H

14:14

![](_page_12_Figure_0.jpeg)

 $\circ$ 

**Ei** 

m

o

Наличие данного сообщения означает, что 3G/4G USB модем подключен к ноутбуку. Подключение к сети интернет установлено

 $\Box$ 

 $\times$ 

В случае невозможности подключения к сети интернет при помощи 3G/4G USB модема используйте вариант подключения №3 (стр.14)

H

14:19

![](_page_13_Picture_0.jpeg)

![](_page_13_Picture_1.jpeg)

Eclope

![](_page_13_Picture_2.jpeg)

![](_page_13_Picture_3.jpeg)

Участник..

 $\begin{pmatrix} \blacksquare \end{pmatrix}$ 

Подключение к сети интернет

Вариант 3

### Подключение к сети интернет через сеть Wi-Fi

![](_page_13_Picture_8.jpeg)

ПЕРМСКАЯ ГОРОДСКАЯ ДУМА

會

L

ъ.

 $\bullet$ 

耳·

 $\circ$ 

Левой кнопкой мыши нажмите на меню «Пуск»

О Введите здесь текст для поиска

![](_page_14_Picture_0.jpeg)

![](_page_14_Picture_1.jpeg)

![](_page_14_Picture_2.jpeg)

![](_page_15_Figure_0.jpeg)

16

![](_page_16_Picture_38.jpeg)

17

![](_page_17_Figure_0.jpeg)

≎

1. В открывшемся окне дождитесь появления в списке нужной сети для подключения

![](_page_17_Picture_93.jpeg)

 $\circ$ 

耳

三

 $\mathbf{H}$ 

![](_page_18_Figure_0.jpeg)

# Вкл.

Показать доступные сети

Свойства оборудования

Управление известными сетями

#### Случайные аппаратные адреса

Используйте случайные аппаратные адреса, чтобы при подключении к различным беспроводным локальным сетям ваше расположение было сложнее отследить. Этот параметр применяется к новым подключениям.

Использовать случайные аппаратные адреса

![](_page_18_Picture_8.jpeg)

### Сети Hotspot 2.0

Сети Hotspot 2.0 позволяют более безопасно подключаться к общедоступным хот-спотам Wi-Fi. Они могут быть доступны в общественных местах, например аэропортах, гостиницах и кафе.

Разрешить использовать веб-службу регистрации для подключения

![](_page_18_Picture_12.jpeg)

**口** 

 $\circ$ 

Если включить эту функцию и выбрать сеть Hotspot 2.0, отобразится список поставщиков для подключения к Интернету.

T.

≎

В открывшемся окне левой кнопкой мыши нажмите на «Подключиться»

 $\Box$ 

 $\times$ 

![](_page_18_Figure_15.jpeg)

● 18°С В осн. облачно ∧ ⊕ • (В Ф) РУС

H

14:03

![](_page_19_Figure_0.jpeg)

![](_page_20_Figure_0.jpeg)

![](_page_20_Figure_1.jpeg)

![](_page_21_Picture_0.jpeg)

![](_page_21_Picture_1.jpeg)

![](_page_21_Picture_2.jpeg)

![](_page_21_Picture_3.jpeg)

Для подключения к системе АПК зала нажмите 2 раза левой кнопкой мыши на приложение «АРМ Участник заседания»

![](_page_21_Picture_5.jpeg)

ПЕРМСКАЯ ГОРОДСКАЯ ДУМА

 $\circ$ 

Ħ

£

m

L

 $13:15$ 

![](_page_22_Picture_0.jpeg)

Корвина

![](_page_22_Picture_2.jpeg)

![](_page_22_Picture_3.jpeg)

![](_page_22_Picture_4.jpeg)

![](_page_22_Picture_5.jpeg)

H.

**EX DUCATIL SACCO ICKCI APIN HOMCKO** 

Рабочее место дистанционного участника заседания 1.4.2

 $\overline{\phantom{0}}$  $\Box$  $\times$ 

Дождитесь загрузки приложения «АРМ Участник заседания»

Идет загрузка приложения...

☆

L

**A BLACK AND READ READ READ READ RE** 

 $\blacksquare$ 

Экран приложения «АРМ Участник заседания»

23

![](_page_23_Picture_0.jpeg)

![](_page_23_Picture_1.jpeg)

![](_page_23_Picture_2.jpeg)

![](_page_23_Picture_3.jpeg)

![](_page_23_Picture_4.jpeg)

APM участник...

![](_page_23_Picture_6.jpeg)

٠

L

 $\blacksquare$ 

會

ы

 $\bullet$ 

 $\circ$ 

耳

![](_page_24_Picture_0.jpeg)

![](_page_24_Picture_1.jpeg)

![](_page_24_Picture_2.jpeg)

![](_page_24_Picture_3.jpeg)

![](_page_24_Picture_4.jpeg)

Dir Weie

![](_page_24_Picture_5.jpeg)

![](_page_24_Picture_6.jpeg)

информационного терминала, установленного в зале заседаний,

означает, что Вы успешно дистанционно подключились к системе АПК зала заседаний Введите здесь текст д **WE READ BOOT TO BE A THE READ POINT OF SHE IS AND IN THE READ POINT OF SHE IS AND INCOME.** 

15:37

11.08.202

VV LIVU

![](_page_25_Picture_0.jpeg)

![](_page_25_Picture_1.jpeg)

![](_page_25_Picture_2.jpeg)

![](_page_25_Picture_3.jpeg)

![](_page_25_Picture_4.jpeg)

H

![](_page_25_Picture_5.jpeg)

![](_page_26_Picture_0.jpeg)

![](_page_26_Picture_1.jpeg)

![](_page_26_Picture_2.jpeg)

![](_page_26_Picture_3.jpeg)

![](_page_26_Picture_4.jpeg)

 $\blacksquare$ 

![](_page_26_Figure_5.jpeg)

![](_page_26_Figure_7.jpeg)

14:52

![](_page_27_Picture_0.jpeg)

![](_page_27_Picture_1.jpeg)

![](_page_27_Picture_2.jpeg)

![](_page_27_Picture_3.jpeg)

![](_page_27_Picture_4.jpeg)

![](_page_27_Picture_5.jpeg)

![](_page_27_Picture_6.jpeg)

![](_page_28_Picture_1.jpeg)

![](_page_28_Picture_2.jpeg)

![](_page_28_Picture_3.jpeg)

Dir Weie

![](_page_28_Picture_4.jpeg)

![](_page_28_Picture_5.jpeg)

![](_page_28_Picture_6.jpeg)

۰

推

**Ei** 

O

14:46

![](_page_29_Picture_0.jpeg)

Вид экрана при ошибке загрузки приложения «АРМ Участник заседания»

Рабочее место дистанционного участника заседания 1.4.2

 $\times$  $\Box$ 

![](_page_29_Picture_4.jpeg)

vlidreseif

![](_page_29_Picture_5.jpeg)

![](_page_29_Picture_6.jpeg)

![](_page_29_Picture_7.jpeg)

H

Произошла ошибка при загрузке: ERR\_CONNECTION\_REFUSED.

Нажмите на любую часть экрана для перезагрузки...

Варианты устранения ошибки:

 $\circ$ 

**目** 

1. Нажмите на любую часть экрана приложения «АРМ Участник заседания» для перезагрузки

2. Свяжитесь с техническим персоналом АПК

![](_page_30_Picture_0.jpeg)

![](_page_30_Picture_2.jpeg)

![](_page_30_Picture_3.jpeg)

![](_page_30_Picture_4.jpeg)

Dir Weit

![](_page_30_Picture_5.jpeg)

Вид экрана при ошибке идентификации приложения «АРМ Участник заседания»

 $\Box$  $\times$  $\overline{\phantom{0}}$ 

**Agpec: https://t.gorodperm.ru** 

Нарушение системы безопасности. Свяжитесь со специалистом.

Нажмите на любую часть экрана для перезагрузки...

 $\circ$ 

口i

**Варианты устранения ошибки:** 1. Нажмите на любую часть экрана приложения «АРМ Участник заседания» для перезагрузки

О Введите здесь текст для поиска

2. Свяжитесь с техническим персоналом АПК

14:52

11.08.2021

 $\land$   $\oplus$   $\oplus$   $\boxdot$   $\boxdot$   $\oplus$   $\otimes$